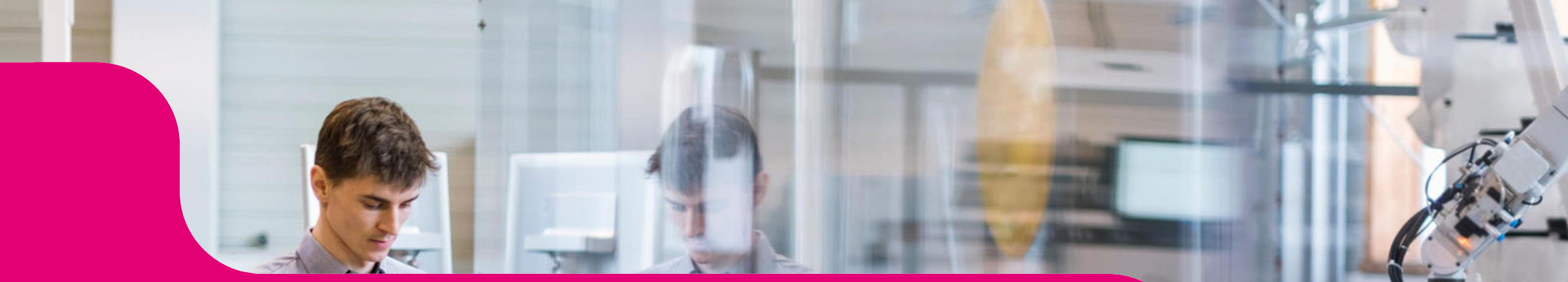

#### **Kommunikation im Medizinwesen (KIM) – Neuinstallation mit Erstregistrierung**

**Kurzanleitung für IT-Dienstleister** Stand: 25.10.2023

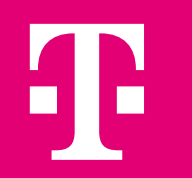

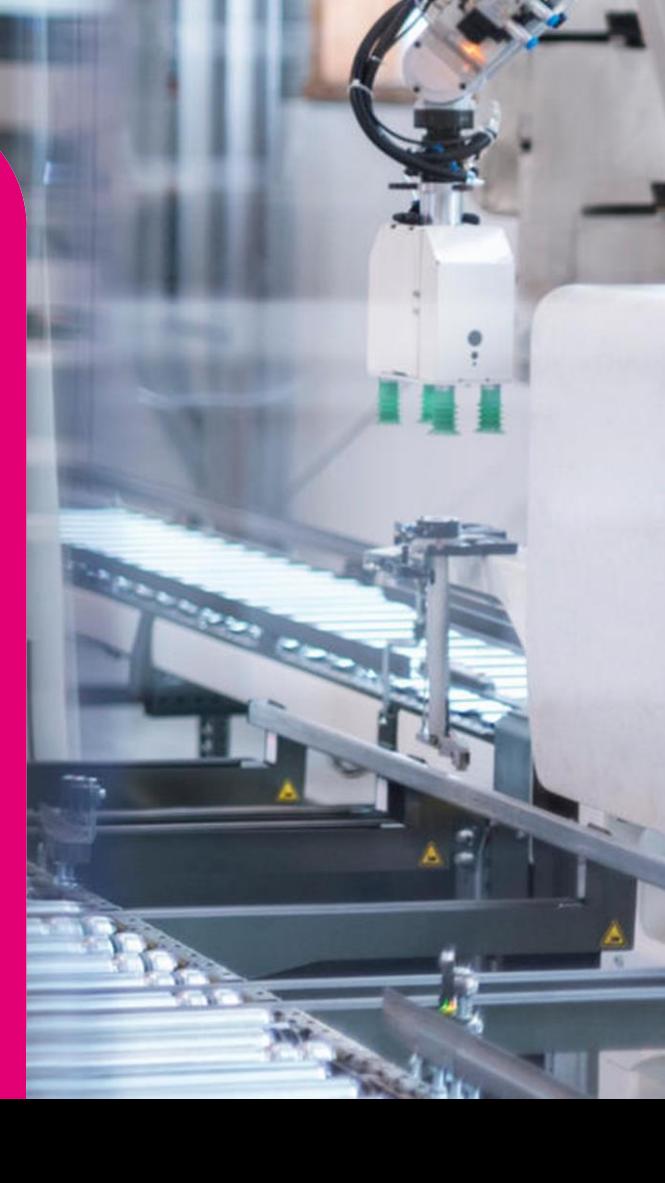

## **Wichtige Vorab-Information**

#### **Bitte beachten Sie:**

Bei bisheriger Nutzung von KIM 1.0 als Dienst muss diese Installation vor Erstinstallation von KIM 1.5 vollständig deinstalliert werden.

**Generell ist die Verwendung des Clientmoduls KIM 1.0 nur noch für eine kurze Übergangsfrist bis Anfang 2024 zulässig!**

# **Übersicht**

**Erforderliche Informationen**

- **Wichtige Hinweise**
- **KIM-Client Download und Installation**
- **Registrierung einer E-Mail-Adresse mit T-Wizard**
- **Einrichtung E-Mail-Client: SMTP und POP3**
- **Einrichtung E-Mail-Client: Adressbuch**

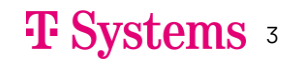

# **Übersicht (schematische Darstellung)**

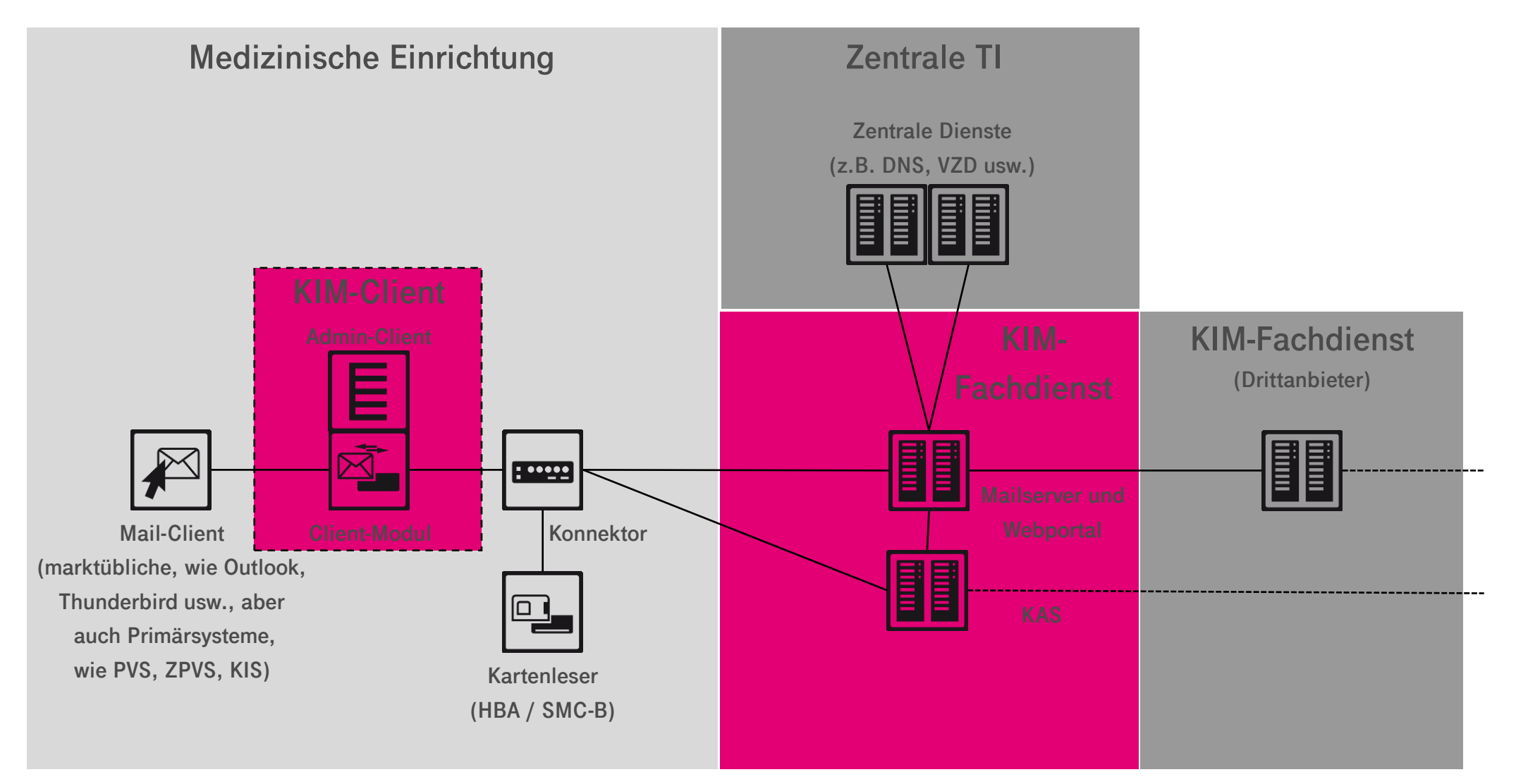

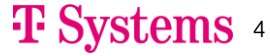

## **Erforderliche Information**

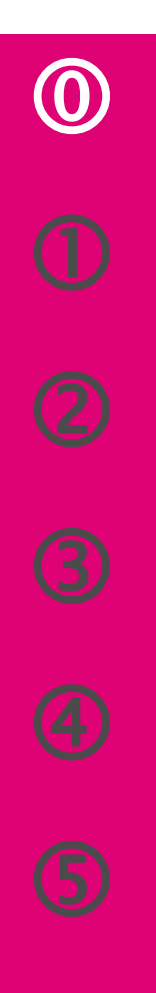

#### **Halten Sie folgende Informationen bereit:**

- **1. IP-Adresse des Konnektors / Anmeldedaten für Managementoberfläche**
- **2. Info, ob TLS-Pflicht am Konnektor ein- oder ausgeschaltet ist und welche Authentifizierung ausgewählt wurde**
- **3. Aufrufkontext (Mandantenkontext) unter dem die zu verwendenden Karten verfügbar sind**
- **4. RegID zur Registrierung einer E-Mail-Adresse**

#### **Hinweise:**

- **Stellen Sie sicher, dass Sie über Administrationsrechte auf den Installationsrechnern verfügen**
- **Bei eingeschalteter TLS-Pflicht: Aktivieren Sie am Konnektor Netzwerk** → **Allgemein** → **Clientsystem-Einstellungen** → **Ungesicherter Zugriff auf Diensteverzeichnisdienst**
- **Bitte beachten Sie, dass bei ausgeschalteter TLS-Pflicht "Keine Authentifizierung" gewählt sein muss**

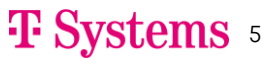

## **Wichtige Hinweise**

 $\bigcirc$ 

- **Der KIM-Client beinhaltet sowohl den E-Mail-Proxy (KIM-Clientmodul) als auch die Admin-Client-Funktionalität.**
- **Beachten Sie, dass der für KIM zu nutzende Mandantenkontext des Konnektors nur Ziffern und Buchstaben enthalten darf, um Probleme mit Sonderzeichen zu vermeiden. Legen Sie ggf. einen eigenen Mandantenkontext für die Nutzung durch KIM an.**
- **ECC-Clientzertifikate für TLS werden zurzeit nicht unterstützt. Sofern Sie TLS zum Konnektor verwenden wollen, setzen Sie bitte RSA-Zertifikate ein. Sofern Ihr Konnektor ECC-Zertifikate generieren kann, achten Sie bei der Zertifikatsausstellung darauf, dass der**

**Algorithmus "nur RSA" ausgewählt ist: (Beispiel zeigt secunet-Konnektor)**

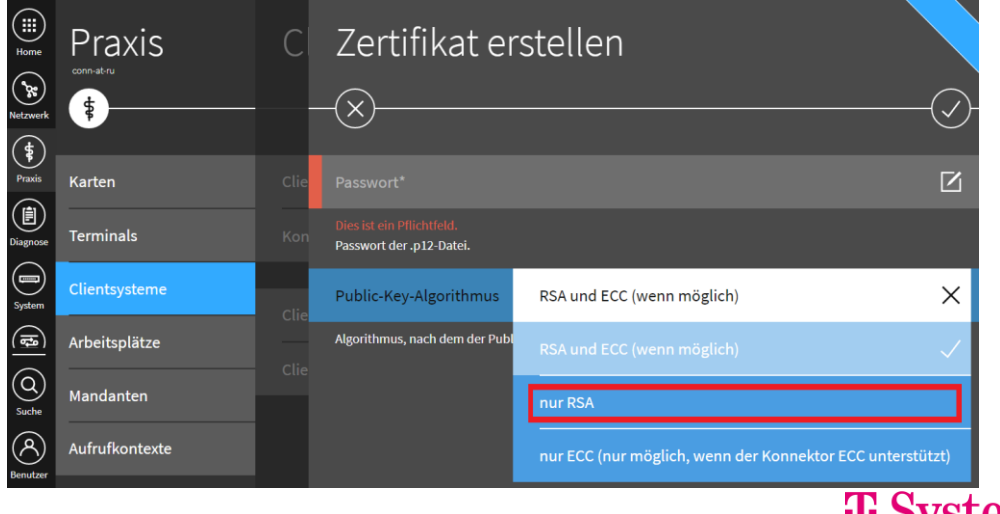

**Example 3** 6

## **KIM-Client - Download**

 $\circled{2}$ 

• **Download KIM-Client: Internet** → **[https://webportal.eqxffm.gem-vpn-zugd-tsi.de](https://webportal.eqxffm.gem-vpn-zugd-tsi.de/)**

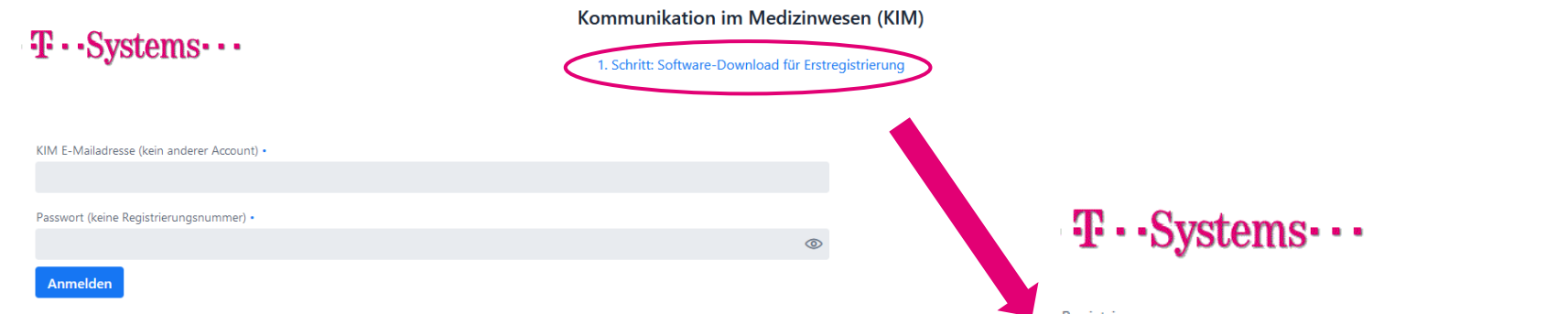

- **Geben Sie auf der folgenden Seite Ihre Registrierungs-ID (RegID) und das dazugehörige initiale Kennwort 00000 (fünf mal die Null) ein.**
- **Laden Sie sich dann das KIM-Client-Installationspaket herunter, und starten Sie es.**

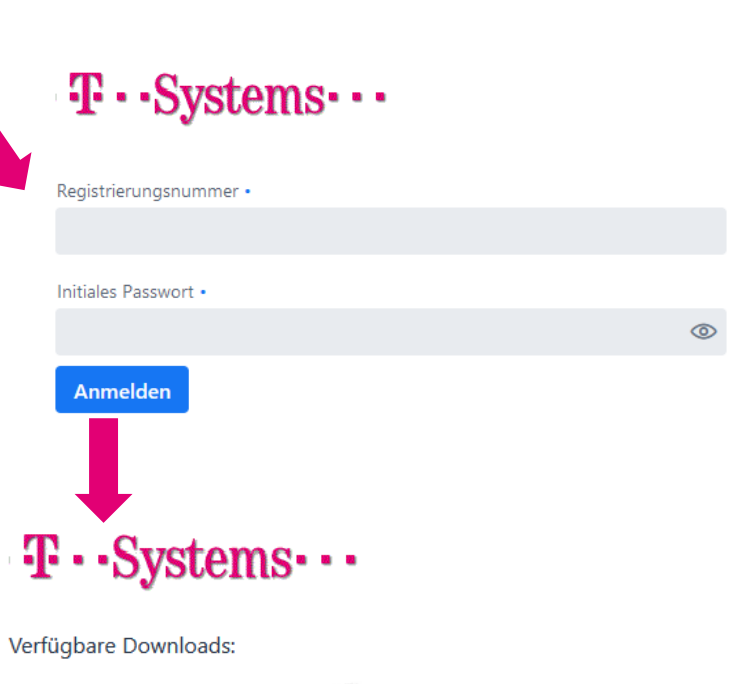

T-KIM-Client-Module-2.0.7-2-10 windows-x64.exe

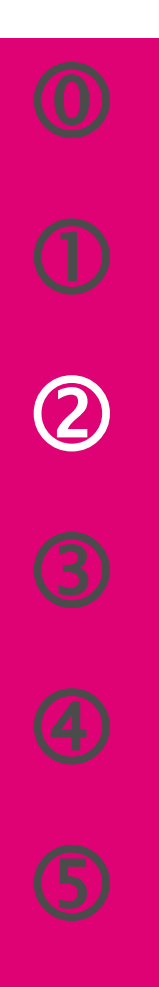

#### **Installation:**

**1. Als Umgebung PU auswählen**

**2. Umgebung konfigurieren (Für automatische Konfiguration**  → **Häkchen setzen)**

#### Aufrufkontext auslesen

Ziffern [0 .. 9]

**TI Umgebung** 

 $\overline{\mathbf{v}}$ PU - Produktionsumaebuna TU - Testumgebung RU - Referenzumgebung

PU

Die Funktion ist abhängig von der eingesetzten Konnektonversion

Für welche Umgebung möchten Sie installieren?

**3. Aufrufkontext automatisch auslesen (sofern vom Konnektor unterstützt), ansonsten weiter mit 4. auf der nächsten Seite**

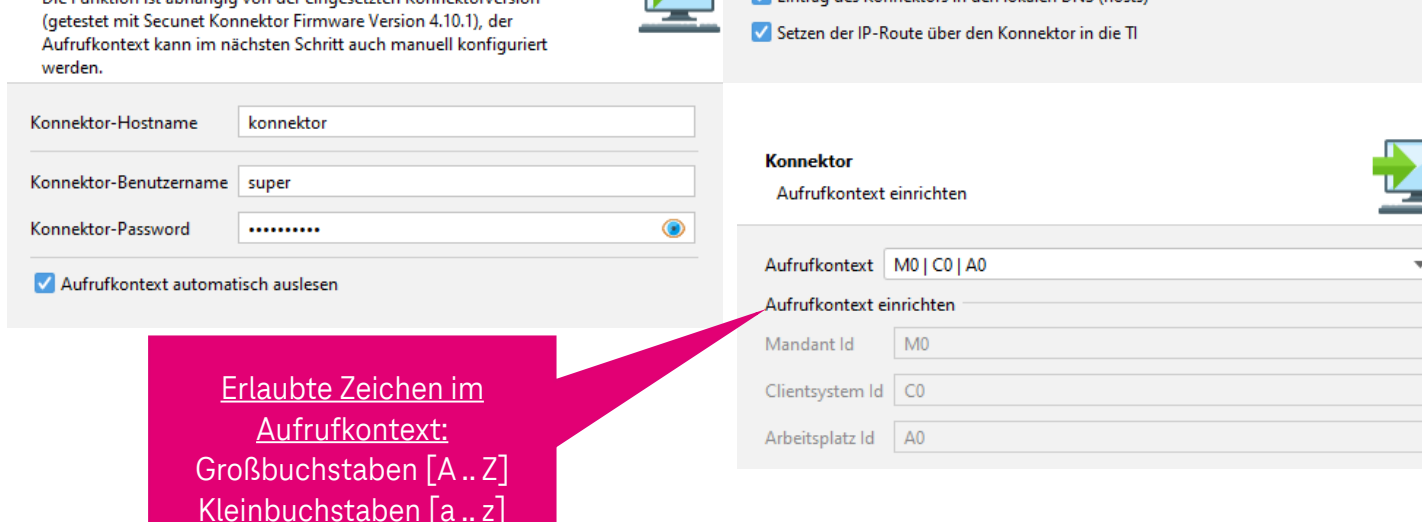

**Konfiguration der Umgebung** 

Konnektor-Hostname | konnektor

IP-Adresse

Konnektor-Hersteller

Mit dieser Konfiguration wird Ihre Umgebung für die Nutzung der Telematik Infrastruktur (TI) vorbereitet. Bitte beachten Sie, dass die Änderungen nur für diesen Rechner (lokal) durchgeführt werden.

192.168.178.48

Eintrag des Konnektors in den lokalen DNS (hosts)

secunet Konnektor

 $\overline{\phantom{a}}$ 

#### **T** Systems  $\circ$

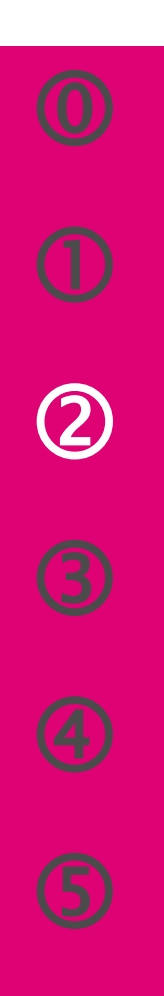

#### **Installation:**

- **4. Hostname "konnektor" eintragen und individuellen Aufrufkontext konfigurieren (NUR, wenn nicht automatisch ausgelesen gem. 3.)**
- **5. Verschlüsselung zum Konnektor einrichten**
	- unverschlüsselt,
	- Benutzername/Passwort,
	- Zertifikate (siehe hierzu auch Seite 5)

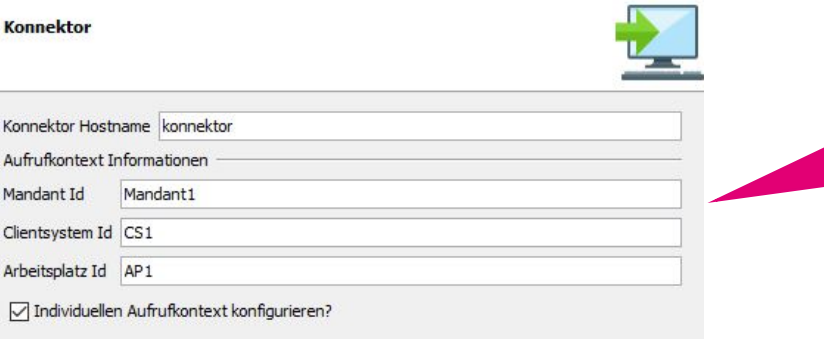

Aufru

Erlaubte Zeichen im Aufrufkontext: Großbuchstaben [A .. Z] Kleinbuchstaben [a .. z] Ziffern [0 .. 9]

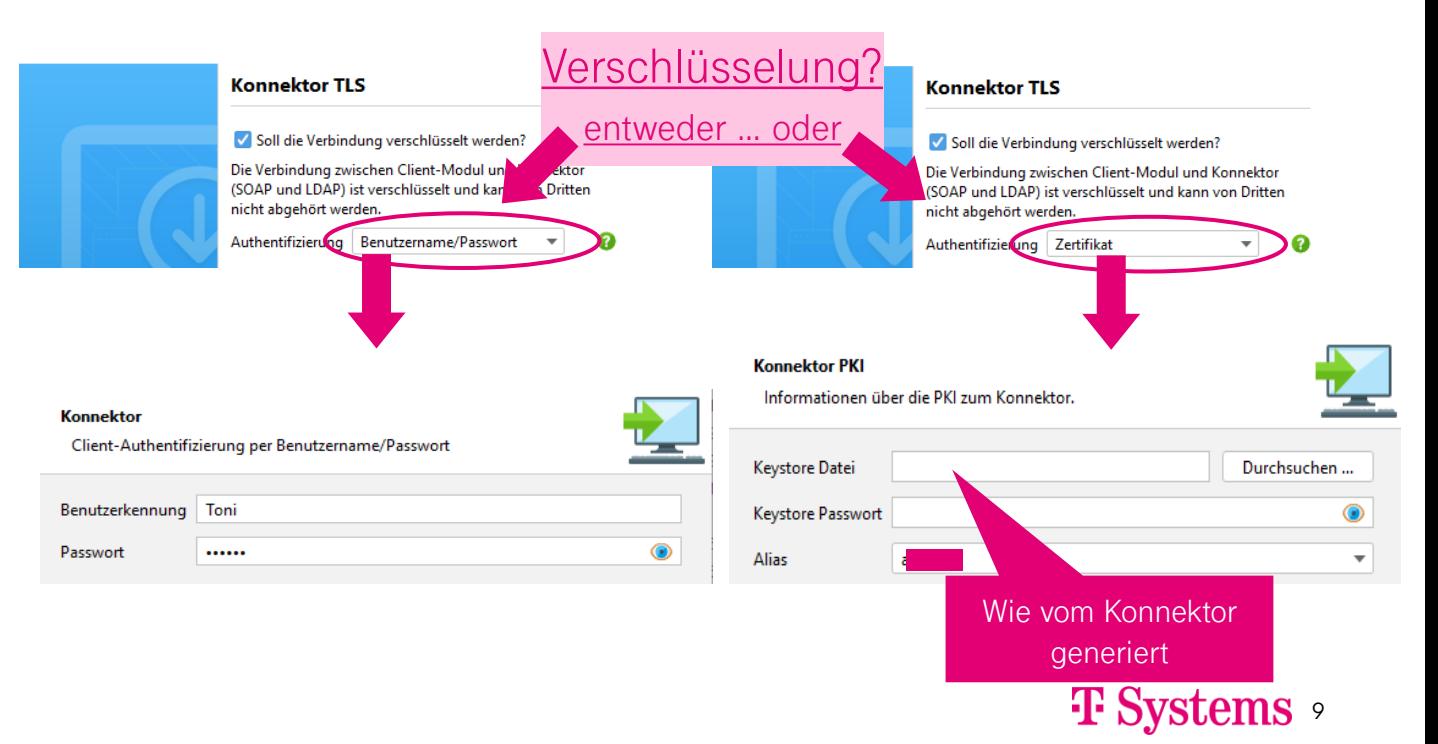

# $\bm{\mathcal{Q}}$

#### **Installation:**

**6. Verschlüsselung und Ports zum E-Mail-Client/PVS einrichten**

#### **Anmerkung:**

**Die Einbindung des Security -Interfaces sowie eines Virenscanners ist optional und nicht Teil dieser Kurzanleitung!**

#### **Installation als…**

- → lokale Anwendung (Desktop-Link mit Meldungen im Windows -Tray) oder
- → zentrale Anwendung (Dienst/Dämon ohne Meldungsausgaben auf dem Desktop zur Installation auf einem zentralen Serversystem)

#### E-Mail-Client/Clientmodul

**SMTP** 

POP3

**SMTPs** 

POP3s

Die Verbindung zwischen E-Mail-Client (z.B. MS Outlook) und Clientmodul beim Einsatz mit Virenscannern kann gestört sein. Schalten sie in deisem Fall die Verschlüsselung ab oder ändern sie die Ports (SMTPs/POP3s).

Soll die Verbindung verschlüsselt werden? (DJa O Nein

25 110

> 465 995

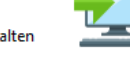

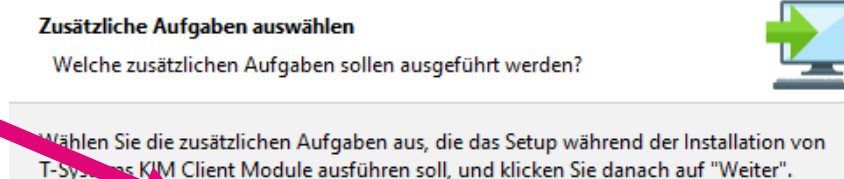

Installieren als... Desktop Link (interaktive Anwendung) erstellen? Daemon (z.B. Windows Service) installieren?

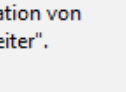

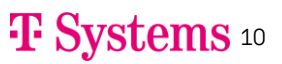

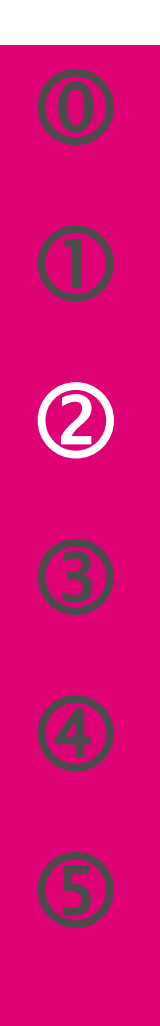

**Installation abschließen:**

- **7. Startverhalten festlegen (nur lokale Anwendung )**
- **8. Ggf. anschließende E -Mail -Registrierung auswählen**
- **9. Installation fertigstellen**

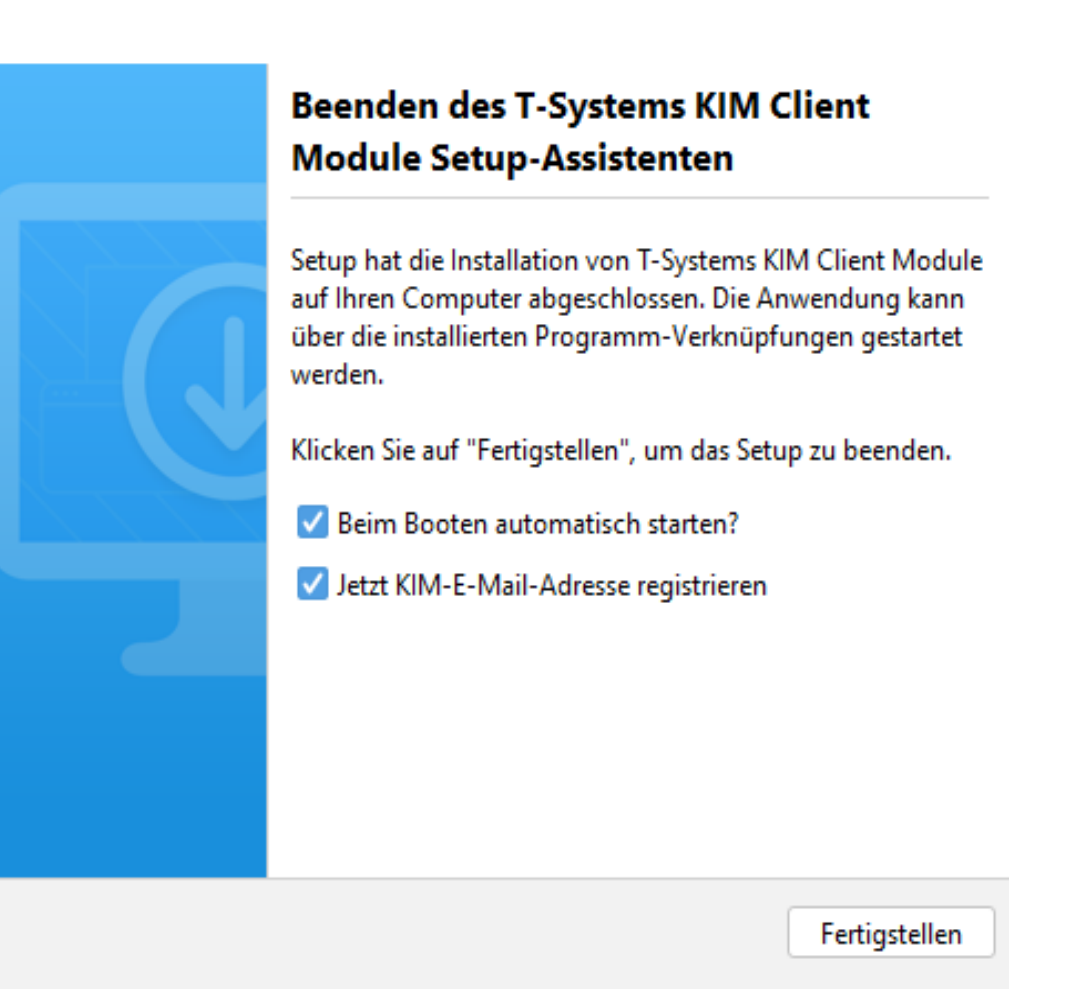

## **Registrierung einer E-Mail-Adresse mit T-Wizard**

 $\bigcirc$ 

**1. Aufruf der Registrierung aus dem Adminclient (siehe Handbuch) oder automatischer** Start aus Installation ( **V** Jetzt KIM-E-Mail-Adresse registrieren siehe vorherige Seite): ... weiter bei 2. T-Wizard - T-KIM E-Mail Registrierung **2. Konnektor auswählen** Erlaubte Zeichen im Konnektor auswählen Aufrufkontext: Großbuchstaben [A .. Z] Wählen Sie einen Konnektor aus, über den Sie später die zu verwendende Karte nutzen möchten Kleinbuchstaben [a .. z] Folgende Konnektoren können verwendet werden: Ziffern [0 .. 9]  $\odot$  konnektor Hinweis: Das #-Zeichen ist T-Wizard - T-KIM E-Mail Registrierung  $\Box$ im Beispiel ein Trenner, kein Bestandteil des Aufrufkontext festlegen **3. Mandantenkontext auswählen** Kontextes!Wählen Sie den Aufrufkontext aus, den Sie später für d ostfach verwenden wollen Folgende Aufrufkontexte stehen zur Verfügung:  $\circ$  MO#CO#A( T-Wizard - T-KIM E-Mail Registrierung  $\Box$ Karte festlegen **4. Karte konfigurieren** Ihre Mail Adresse wird einer Karte fest zugeordnet (z.B. Institutionskarte, Heilberufeausweis). Wählen Sie diejenige Karte aus, der die Mail Adresse zugeordnet werden soll:

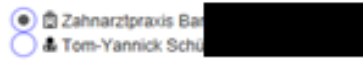

## **Registrierung einer E-Mail-Adresse mit T-Wizard**

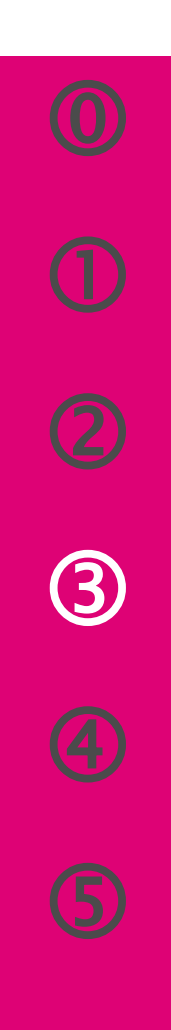

**5. Registrierungsinformationen eingeben** Registrierungsinformation ergänzen

Für die Registrierung der Mail Adresse müssen noch folgende Informationen vervollständigt werden:

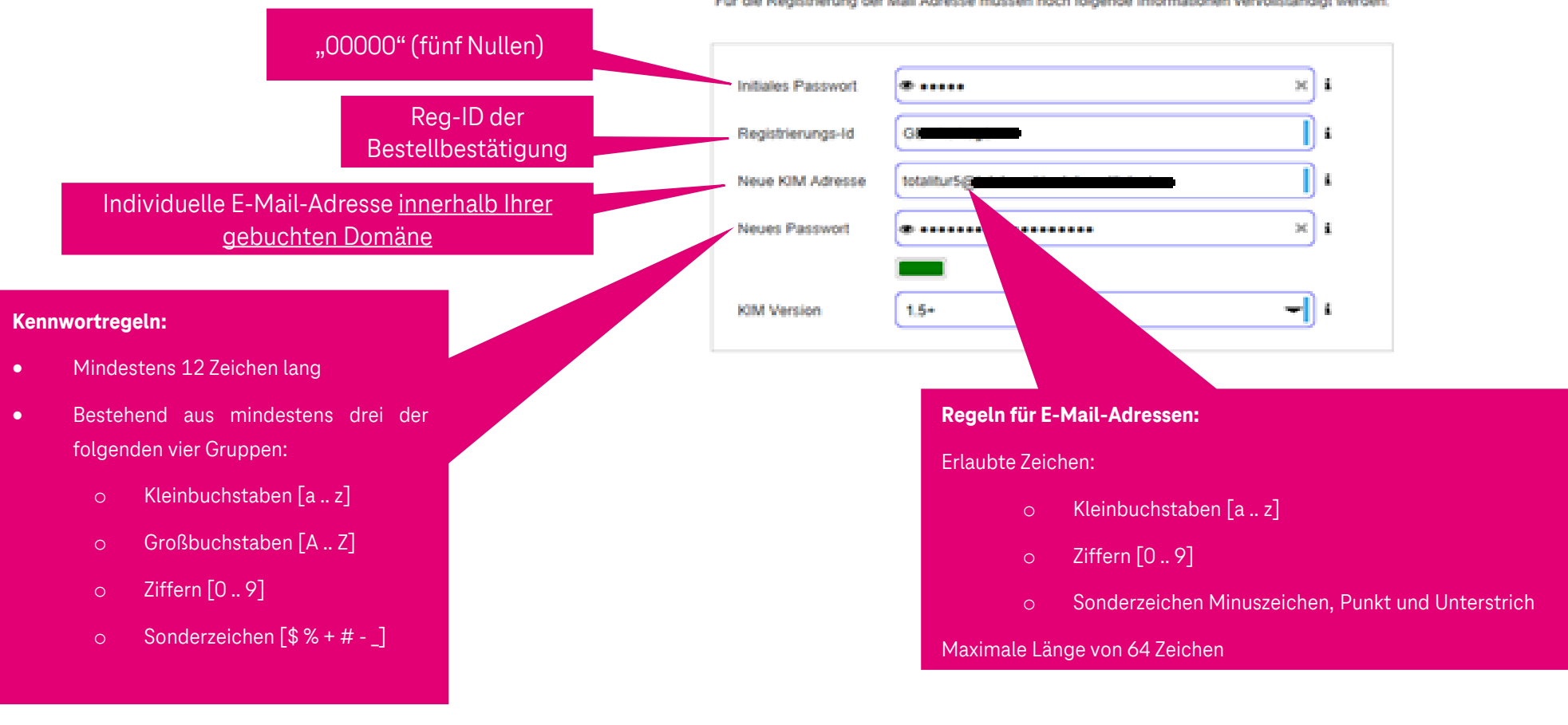

T-Wizard - T-KIM E-Mail Registrierung

**T** Systems 13

 $\Box$   $\times$ 

## **Registrierung einer E-Mail-Adresse mit T-Wizard**

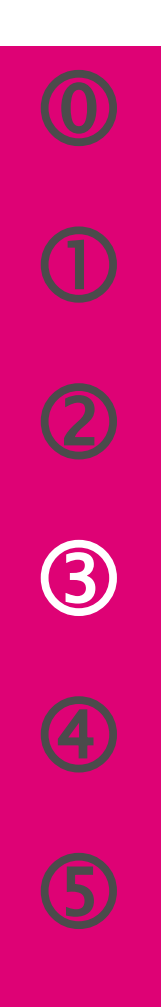

- **6. Zusammenfassung prüfen**
- **7.** Danach, Anlegen"
- **8. Clientzertifikat installieren, danach "Weiter"**
- **9. Report generieren (empfohlen)** → **erzeugt eine pdf-Datei mit allen relevanten Informationen**

#### **10. Registrierung abschließen, danach KIM-Client starten:**

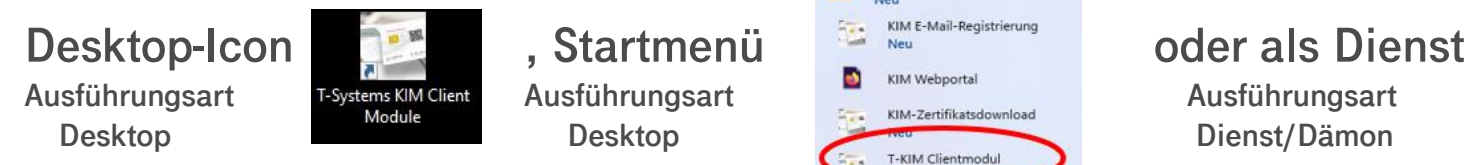

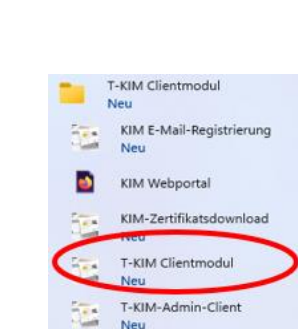

<sup>5</sup> T-Wizard - T-KM E-Mail Registrierung

Registrierung abgeschlossen

tre Mail Adresse

Das Clientmodul Zertifikat wurde erfolgreich installer Bitte starten Sie das Clientmodul vor der ersten Verwendung neu Report

**KIM Versig** 

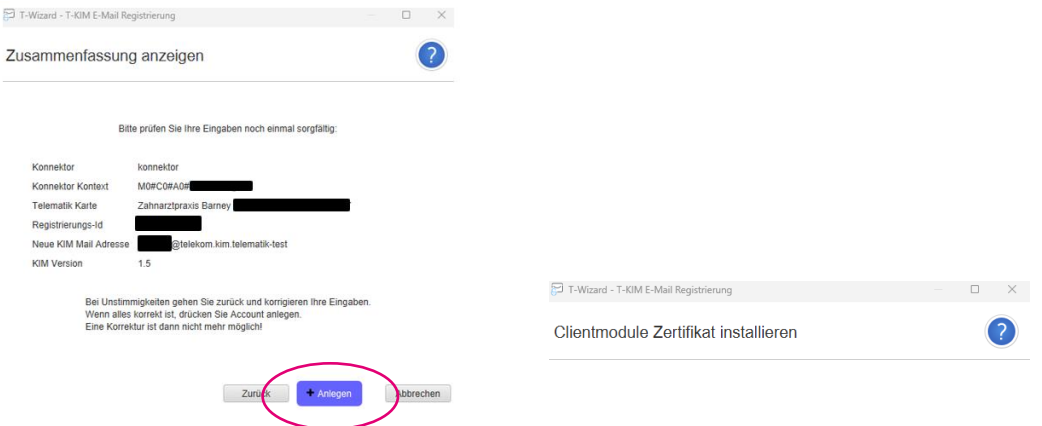

 $\bullet$ 

Fertigstellen

Klicken Sie bitte auf den Button um das Clientmodule Zertifikat automatisch zu installieren bzw. ein vorhandenes Zertifikat zu erneueren.

CDPUserSvc\_86334

CertPropSvc

ClipSVC

**C**<sub>cphs</sub>

**C** cplspcon

ChyLAN2USB

cmdaemon

COMSysApp

ConsentUxUserS

ConsentUxUserS

CoreMessagingR

CredentialEnrollr

ClickToRunSvc

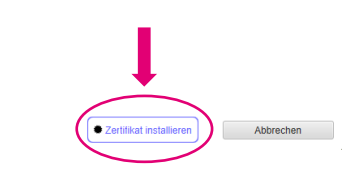

Starten

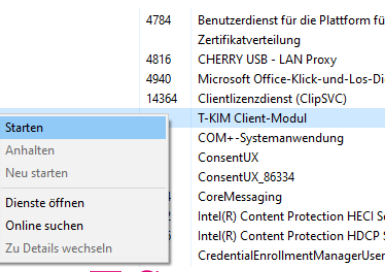

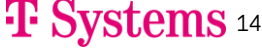

## **Einrichtung E-Mail-Client: SMTP und POP3**

- ➢ **E-Mail-Clients sind marktübliche E-Mail-Clients, wie Outlook oder Thunderbird, aber auch Primärsysteme, wie PVS, ZPVS und KIS.**
- ➢ **Benutzername enthält den Konnektor Aufruf-Kontext**
	- ✓ <E-Mail>#<Fachdienst>#<MandantId>#<ClientSystemId>#<WorkplaceId> "HBA" + #<userId>
	- $\checkmark$  SMC-B Beispiel FD in der PU EQX:
		- POP3: [mvzhamburg@tsi.kim.telematik#100.102.1.169:995#Mandant1#CS1#AP1](mailto:mvzhamburg@tsi.kim.telematik#100.102.1.169:995#Mandant1#CS1#AP1) SMTP: [mvzha](mailto:mvzhamburg@tsi.kim.telematik#100.102.1.169:995#Mandant1#CS1#AP1)[mburg@tsi.kim.telematik#100.102.1.169:465#Mandant1#CS1#AP1](mailto:MVZHamburg@tsi.kim.telematik#100.102.1.169:995#Mandant1#CS1#AP1)
	- $\checkmark$  HBA Beispiel FD in der PU EQX:

POP3: [mvzha](mailto:mvzhamburg@tsi.kim.telematik#100.102.1.169:995#Mandant1#CS1#AP1)[mburg@tsi.kim.telematik#100.102.1.169:995#Mandant1#CS1#AP1#U1](mailto:MVZHamburg@tsi.kim.telematik#100.102.1.169:995#Mandant1#CS1#AP1#U1) SMTP: [mvzha](mailto:mvzhamburg@tsi.kim.telematik#100.102.1.169:995#Mandant1#CS1#AP1)[mburg@tsi.kim.telematik#100.102.1.169:465#Mandant1#CS1#AP1#U1](mailto:MVZHamburg@tsi.kim.telematik#100.102.1.169:465#Mandant1#CS1#AP1#U1)

#### **Wichtige Hinweise:**

 $\bigoplus$ 

- Aufrufkontexte sind individuell. Sie finden gültige Kombinationen im Konnektor unter
- Managementoberfläche  $\rightarrow$  Praxis  $\rightarrow$  Aufrufkontexte
- Die userId wird individuell vergeben.
- IP-Adresse und Port des Fachdienstes können jeweils aus den Beispielen übernommen werden.

## **Einrichtung E-Mail-Client: Adressbuch**

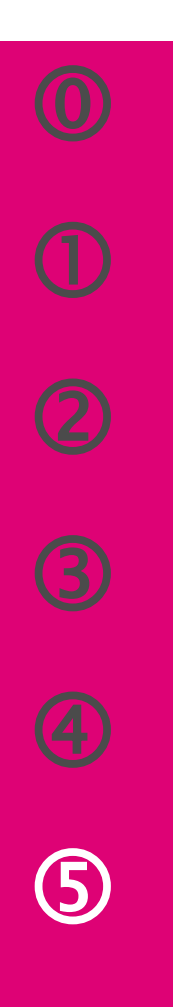

#### **KIM bietet die Möglichkeit eine E-Mailadresse im Adressbuch zu suchen.**

- LDAP-Protokoll über den Konnektor im Verzeichnisdienst.
- VZD wird von Arvato betrieben und verwaltet und steht zentral in der TI.

#### **Konfiguration**

- Serveradresse: <Konnektor IP Adresse>
- Basis-DN: dc=data,dc=vzd
- LDAP-Port: 389 oder bei TLS Pflicht am Konnektor LDAPs-Port: 636

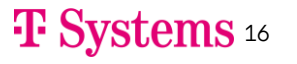

## **Sie haben die Installation und Konfiguration abgeschlossen.**

## **KIM ist nun betriebsbereit.**

**Supportinformationen und detaillierte Handbücher finden Sie unter**

**https://geschaeftskunden.telekom.de/hilfe-und-service/hilfe-telematikinfrastruktur**

## **Ergänzenden Angaben zur Konfiguration**

#### **TI-KIM-Namensauflösung**

- <KonnektorIP> konnektor
- 100.102.1.136 webportal.tsi.kim.telematik
- 100.102.1.136 webportal.eqxffm.tsi.kim.telematik
- 100.102.3.136 webportal.eshffm.tsi.kim.telematik
- 100.102.3.136 webportal.tsi.kim.telematik
- 100.102.1.169 lb-mail.tsi.kim.telematik
- 100.102.1.169 lb-mail.eqxffm.tsi.kim.telematik
- 100.102.3.169 lb-mail.eshffm.tsi.kim.telematik
- 100.102.3.169 lb-mail.tsi.kim.telematik

#### **Routing**

• route /p add 100.102.0.0 MASK 255.255.0.0 <KonnektorIP Adresse>

## **Sie suchen Unterstützung?**

#### **Nutzen Sie unseren Installationssupport!**

Das Thema KIM und die Telematikinfrastruktur sind sehr komplex und erfordern auch Kenntnisse bzgl. der Konfiguration Ihrer technischen Infrastruktur. Dafür bietet die Telekom das Produkt "Install. Medical KIM Remote" an.

Wenn Sie nicht selbst die Installation/die Fehlerbehebung/den Selbsttest durchführen wollen bzw. einen persönlichen Remote-Support wünschen, dann empfehlen wir Ihnen das Angebot der Telekom zu nutzen. Buchen können Sie den **Remote-Installationssupport** über unsere Berater telefonisch unter 0800 33 01368, Auswahl '3'.

Weitere Informationen finden sie auch auf unserer Hilfeseite unter https://geschaeftskunden.telekom.de/hilfe-undservice/hilfe-telematikinfrastruktur.